### BIOINFORMATICĂ APLICATĂ ÎN BIOLOGIA **STRUCTURALĂ**

Seminar IV Selecția unor particularități structurale și măsurarea distanțelor inter-atomice in PyMol

Selecția atomilor, resturilor de aminoacizi și catenelor peptidice în PyMol

- **1. Din zona cu meniuri se apasă File, apoi Open... 2. Se selectează calea către fișierul dorit: Desktop/BABS/1h75.pdb**
- **3. Ascundeți moleculele de apă legată H>Wire>nonbonded**

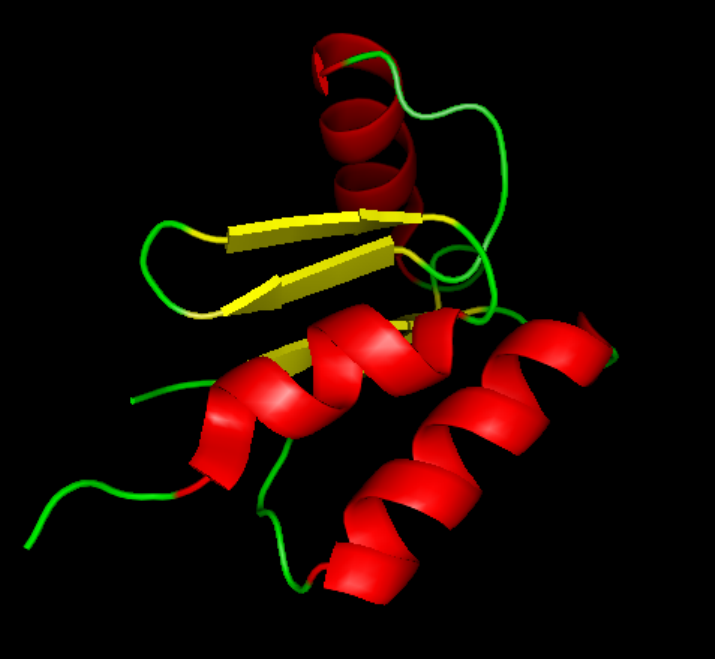

**4. Colorați molecula funcție de structurile secundare**

## Selecția atomilor, resturilor de aminoacizi și catenelor peptidice în PyMol

**PyMol oferă 2 posibilități de selecție a aminoacizilor sau moleculelor nonproteice:**

**A)Direct în zona de vizualizare, prin click stânga pe elementul dorit;**

**B)Pe secvența afișată în zona de vizualizare (seminarul anterior);**

**Selecția, indiferent de modul de realizare funcționează în câteva moduri distincte ce sunt selectabile din zona de control a vizualizării**

#### Selecting Atoms

**1.Atoms – fiecare atom din molecula fișată poate fi selectat individual;**

**2.Residues – click pe un atom duce la selecția întregului rest de aminoacid, a întregii nucleotide sau a întregii molecule non-proteice;**

**3.Chains – click pe un atom sau o zonă apropiată unui atom duce la selecția întregului lanț polipeptidic din care acesta face parte;**

**4.Molecule – click pe un atom sau o zonă apropiată unui atom duce la selecția întregii molecule;**

**5.C-alpha – click pe un atom sau o zonă apropiată unui atom duce la selecția atomului de C alfa din catena polipeptidică.** 

## Selecția atomilor, resturilor de aminoacizi și catenelor peptidice în PyMol

**5. Selectați modul de selecție ca Residues 6. Selectați primii 2 aminoacizi și adaugați la reprezentarea lor modul licorice/stiks pentru a vedea catenele laterale; 7. Adăugați etichete pentru acești aminoacizi;**

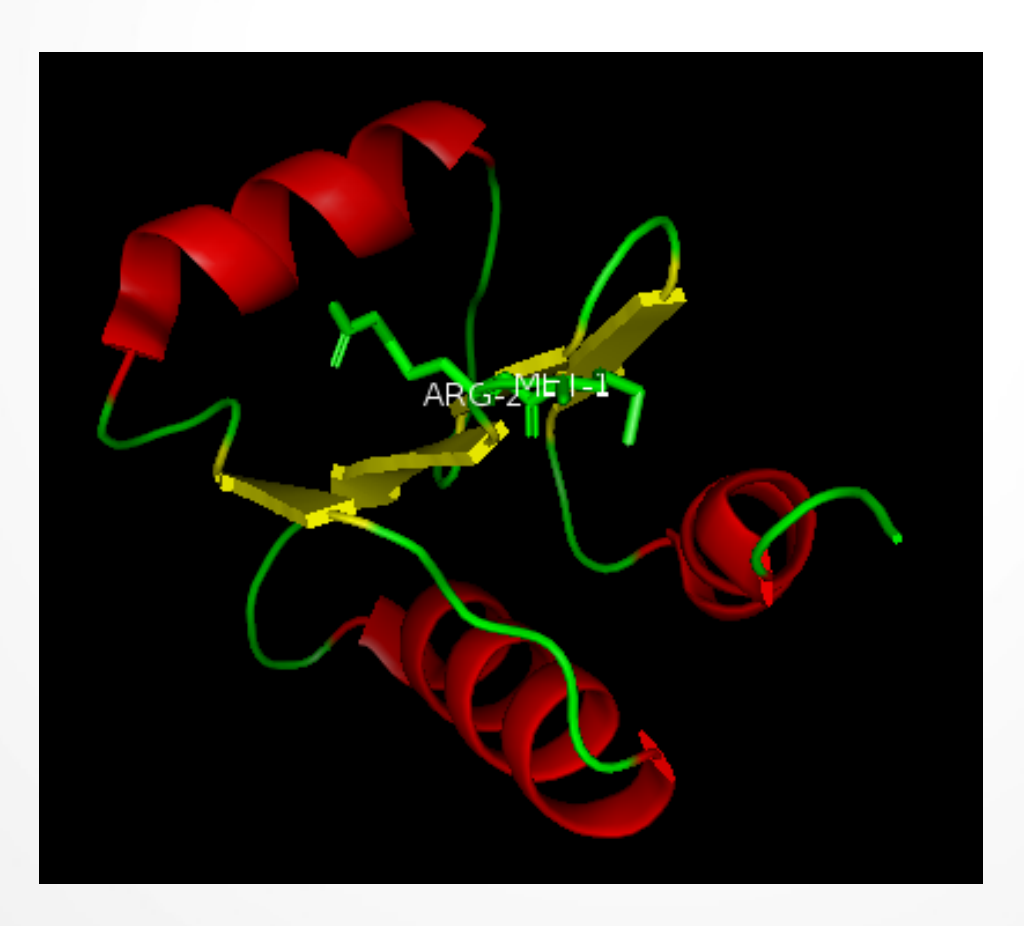

## Măsurarea distanțelor interatomice în PyMol

#### **Dorim să mășurăm distanța dintre atomii de S (galben) al Met și cel de N(albastru) din NH2 al Arg.**

**8. Colorați aac selectați funcție de tipul de atomi și schimbați modul de selecție la Atoms;**

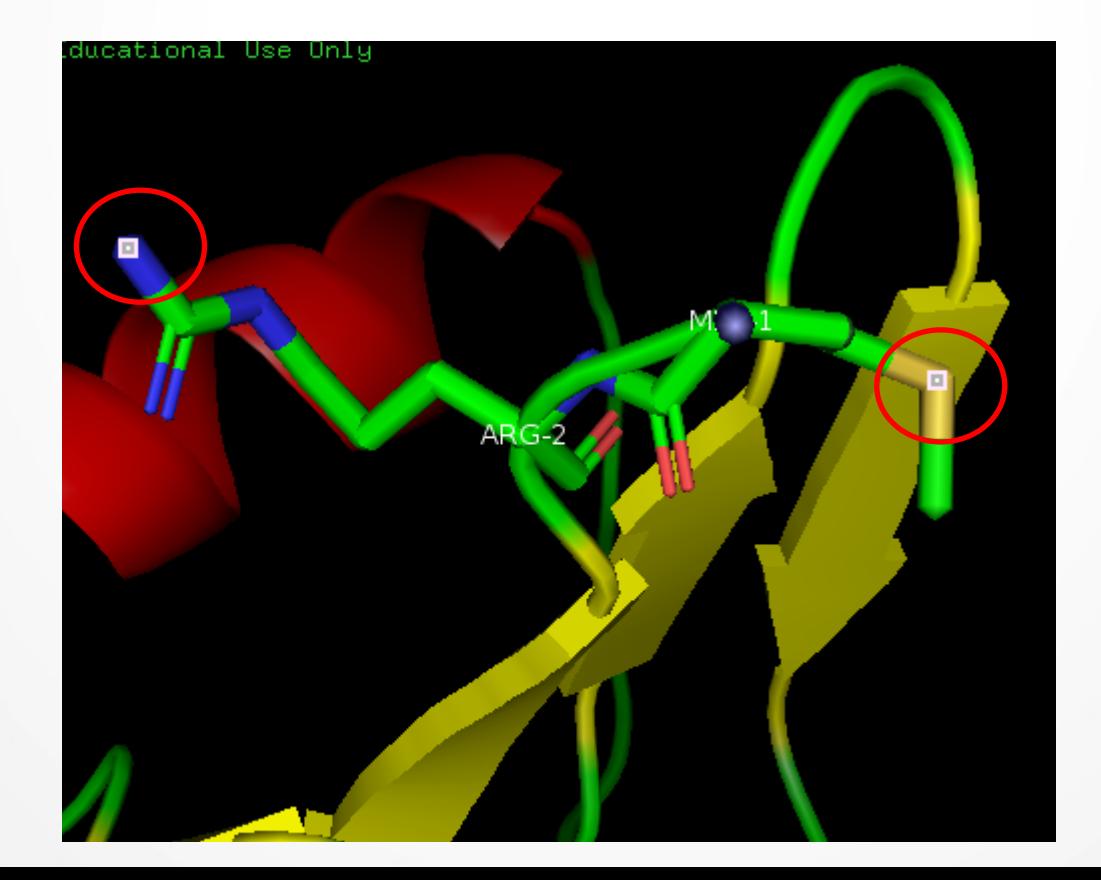

## Măsurarea distanțelor interatomice în PyMol

**9. Din zona cu meniuri se accesează Wizard>Measurement;**

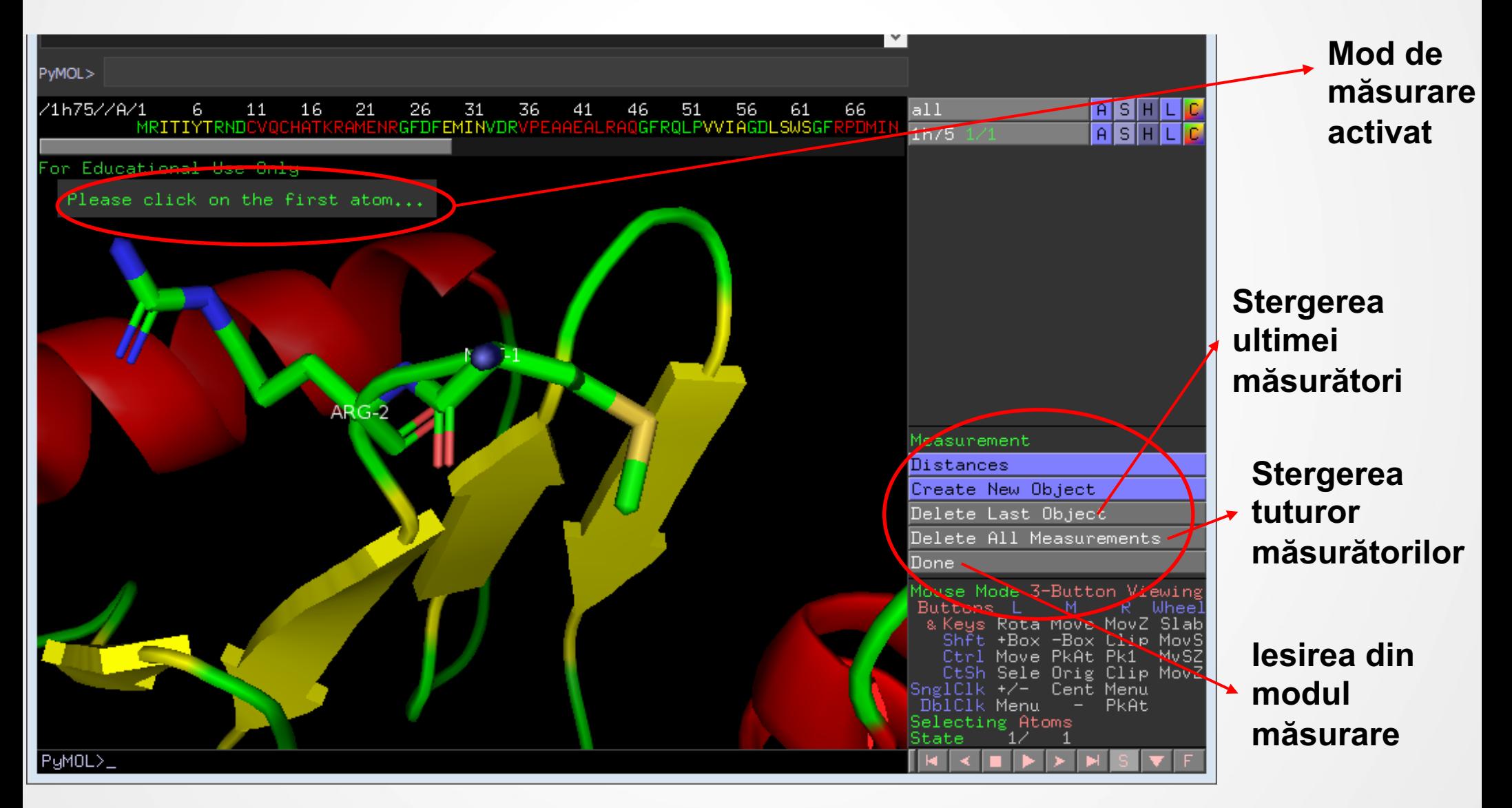

## Măsurarea distanțelor interatomice în PyMol

**10. Selectați succesiv cei 2 atomi indicați și programul va calcula distanța dintre aceștia și va afișa valoarea în Å (Angstromi) – 11.4 Å pentru cei doi atomi selectați. Prin selecția unui al treilea atom și al patrulea atom procedura de măsurare este reinițiată și o nouă distanță este afișată. După ce toate distanțele dorite au fost măsurate, se apasă Done pentru a ieși din modul de măsurare;**

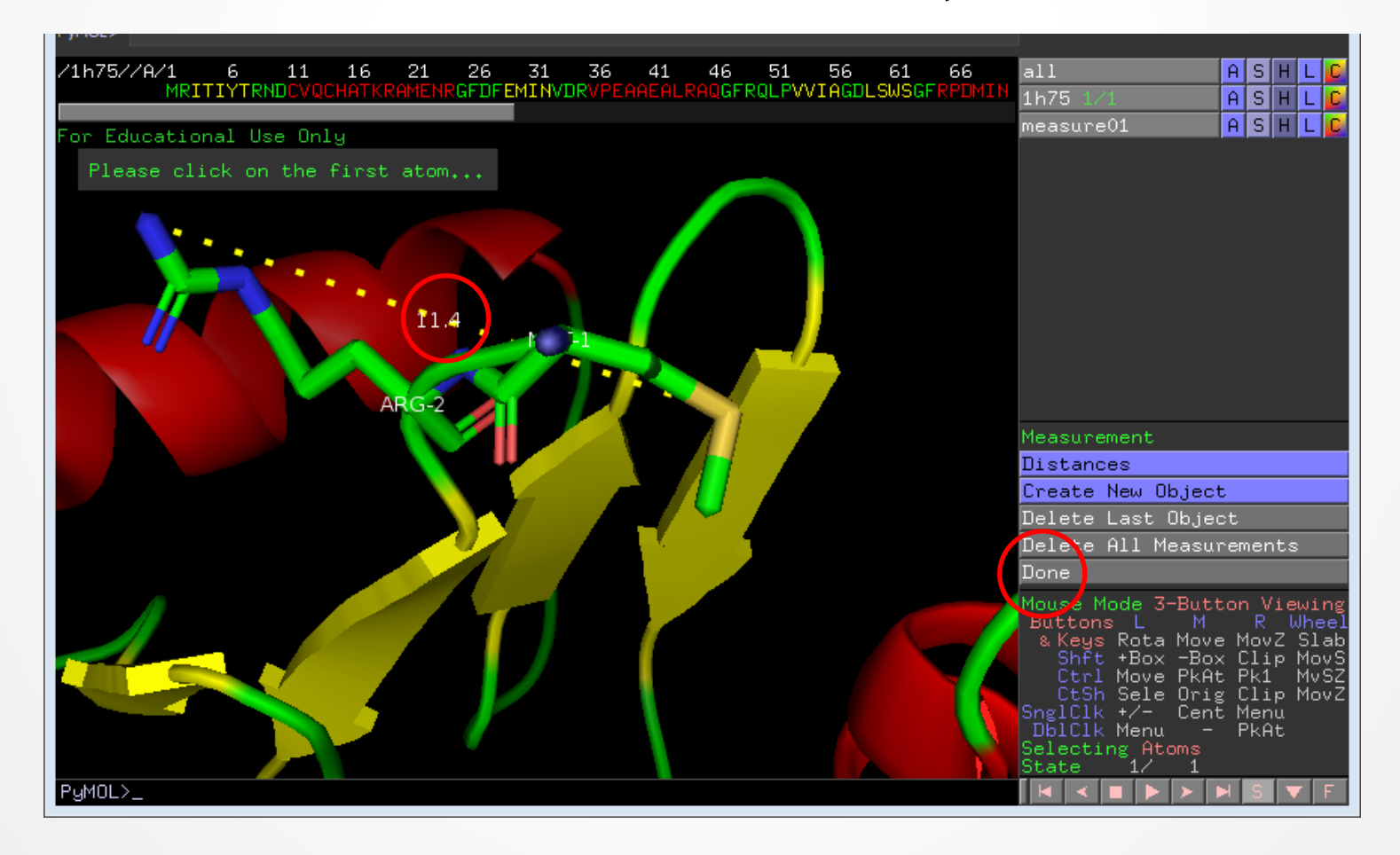

## Exercițiul 3 – la seminar

**Câți aminoacizi despart Ile3 de Tre7 în proteina cu structura 1h75. Care este distanța în Å între atomii C alfa ai acestor 2 aminoacizi?**

**Câți aminoacizi despart Ile3 de Ala56 în proteina cu structura 1h75. Care este distanța în Å între atomii C alfa ai acestor 2 aminoacizi?**

**3 aac si 11.7 Å vs 52 aac si 4.5 Å**

**Cum se explică acest lucru?**

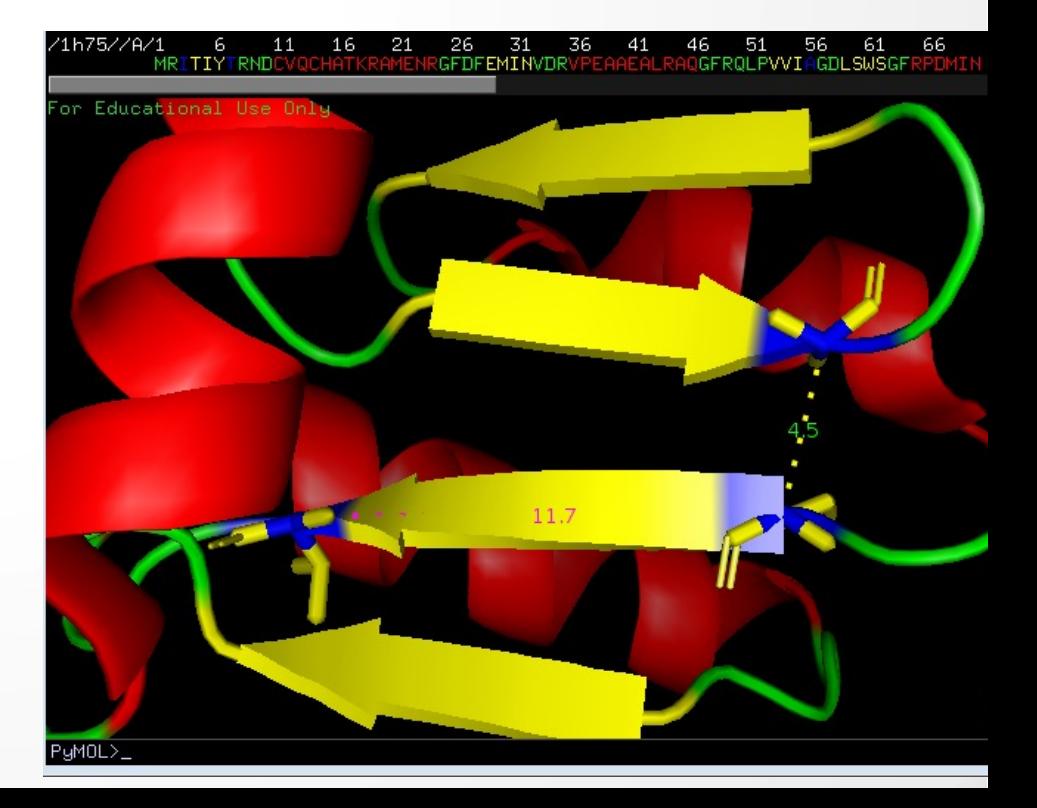

# Exercițiul 3 – pentru prezentare

**Care sunt aminoacizii din poziția 22 și poziția 42, catena A de aminoacizi din proteina dmv.? Care este distanța dintre atomi extremi ai catenelor lor laterale ? Salvati o imagine care să suporte răspunsul dmv. si inserati-o in fisierul PowerPoint. Scrieți o scurtă legendă pentru figura.**